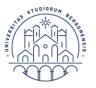

UNIVERSITÀ DEGLI STUDI DI BERGAMO Servizio orientamento e programmi internazionali

# REGISTRATION AND APPLICATION GUIDE

## Incoming

ERASMUS/EXCHANGE STUDENTS

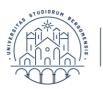

To apply as an Erasmus/Exchange student at the University of Bergamo you have to be nominated from your Home University and complete very carefully two online procedures:

## 1 STEP: ONLINE PERSONAL DATA REGISTRATION 2 STEP: ONLINE APPLICATION FOR INCOMING STUDENTS

UNIVERSITÀ

**DEGLI STUDI** 

DI BERGAMO

Before starting the online procedures you should have all the documents and certificates required for the application, please check the following webpage: incoming > application and the information that your home university has sent you. The compulsory documents and certificates that students have to submit during the online application process are:

- The official Transcript of Records English version (listing all exams taken at the Home University prior to mobility), signed and stamped by the home University;
- A2 Italian Competence Level (if only courses taught in Italian will be attended) OR a B1 English Competence Level (if applicants choose courses taught in English) OR both Laguage competences (A2 Italian level and B1 English level) if courses in both languages will be attended.
   It will be accented: OLS test results, official language cortificates (i.e. TOEEL)

It will be accepted: OLS test results, official language certificates (i.e. TOEFL, IELTS, Cambridge University, etc.), attendance certificates of intensive courses, certificates issued by University officers/professors attesting the language proficiency level.

- The European Health Insurance Card (EHIC) for EU students OR an adequate private Health Insurance valid in Italy for the whole study period abroad for NON-EU students. It is necessary to check the expiry date of the date before the departure and to be sure to renew it in time in case of expiry during the mobility period.
- A copy of the Identity card or passport (Non-EU students have to submit a valid passport).

**IMPORTANT**: Before starting the application procedure make sure your documents are valid and not expired (e.g, EHIC card or passport).

Application and certificates sent by email will not be accepted.

## PLEASE NOTE:

- At the end of the 1st STEP you have to print/save a <u>memo with your username</u> (id) and password (pw).
- At the end of the 2nd STEP you have to print/save a <u>confirmation of Enrollment</u>

## 1st STEP: ONLINE PERSONAL DATA REGISTRATION

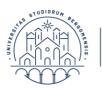

The on-line personal data registration on the University of Bergamo website is the first step of the Erasmus application procedure. Over the next pages it will be indicated a step by step procedure.

It requires that the language of your browser is in English.

UNIVERSITÀ

**DEGLI STUDI** 

**DI BERGAMO** 

- Click on University of Bergamo website and click on <u>Dashboard</u>;
- Enter the access code you have received from the Virtual office (incoming no reply email) of the international office of the University of Bergamo;
- Complete with your name and surname **without accents or special characters.** If you have more than one name or surname please write them all (as in your identity card or passport);
- Please check the personal information that the International office has uploaded. If they are wrong please contact the UNIBG International office to change them before proceeding.

PLEASE NOTE: FIELDS WITH \* ARE MANDATORY

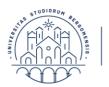

## **ONLINE REGISTRATION STEP BY STEP**

UNIVERSITÀ

**DEGLI STUDI** 

**DI BERGAMO** 

**1-** Start the on-line registration, either click here (<u>English webpage</u>) or go on the university website and then click on DASHBOARD

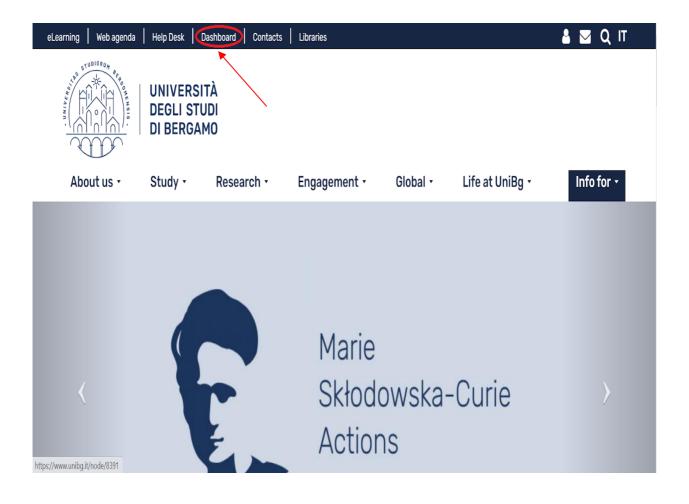

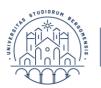

**2-** Click on the MENU on the right side.

UNIVERSITÀ

**DEGLI STUDI** 

DI BERGAMO

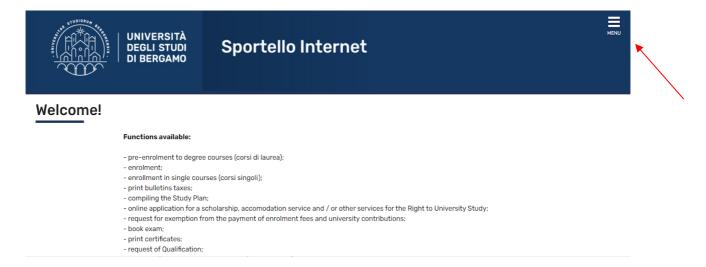

## 3- Click on International Mobility on the right side

| UNIVERSITÀ<br>DEGLI STUDI<br>DI BERGAMO                                      | Sportello Internet                                                                                | ita <b>eng</b><br>Reserved Area<br>Registration | ~ |
|------------------------------------------------------------------------------|---------------------------------------------------------------------------------------------------|-------------------------------------------------|---|
|                                                                              |                                                                                                   | Login<br>Forgotten password                     |   |
|                                                                              |                                                                                                   | Facilities                                      | > |
| Functions available:                                                         |                                                                                                   | Didactics                                       | > |
| - pre-enrolment to degree<br>- enrolment:                                    | courses (corsi di laurea);                                                                        | Exams                                           | > |
| <ul> <li>enrollment in single cou</li> <li>print bulletins taxes;</li> </ul> | rses (corsi singoli);                                                                             | International mobility                          | > |
| - compiling the Study Pla                                                    | n;<br>cholarship, accomodation service and / or other services for the Right to University Study; | Registrazione Aziende                           | > |
|                                                                              | - request for exemption from the payment of enrolment fees and university contributions;          |                                                 |   |
| - print certificates;                                                        |                                                                                                   |                                                 |   |

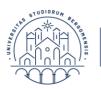

## 4- Click on AUTHORISATION CODE FROM ACCESS CODE

UNIVERSITÀ DEGLI STUDI

DI BERGAMO

|   | UNIVERSITÀ<br>DEGLI STUDI<br>DI BERGAMO                                                                                                    | ita eng<br>Reserved Area<br>Registration<br>Login                                     |
|---|----------------------------------------------------------------------------------------------------|---------------------------------------------------------------------------------------|
| - | Functions available:<br>pre-enrolment to degree courses (corsi di laurea);<br>enrolment;<br>enrollment in single courses (corsi singoli);<br>print bulletins taxes;<br>compiling the Study Plan;<br>online application for a scholarship, accomodation service and / or other services for the Right to University Study;<br>request for exemption from the payment of enrolment fees and university contributions;<br>book exam;<br>print certificates; | Forgotten password     International mobility     Authorization code from Access Code |

5- Enter the access code you have received from UNIBG Virtual Office

Write your complete name and family name without accents and special characters. If you have more than one name, write them all (as in your passport or identity card)

## Authorization code from ACCESS CODE

| ACCESS CODE*   |              |
|----------------|--------------|
| Name*          |              |
| Family Name*   |              |
| Date of birth* |              |
|                | (dd/mm/yyyy) |

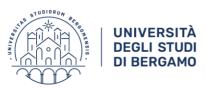

## 6- NEW USER REGISTRATION: PERSONAL DETAILS - section 1

You can now modify the personal information that has been entered by the International Office of the University of Bergamo.

Please note: Do not fill in the "Codice fiscale" field.

The *Codice Fiscale* /"Tax code" will be calculated automatically by the system.

## Please be aware this is not your official Italian Tax Code you gave to apply for the official Italian Tax code. You can NOT use it in official documents in Italy.

You have to apply for it at the Italian Embassy in your country or once you arrive in Bergamo. The International office will give you further information and support at your arrival.

Mandatory data

| The page shows the form f | for entering and changing the user's personal details and place of birth. | Check List |
|---------------------------|---------------------------------------------------------------------------|------------|
| Personal details          |                                                                           |            |
| Name                      | GRINGO                                                                    |            |
| Family name               | ERASMUS                                                                   |            |
| Date of birth             | 01/05/1998                                                                |            |
|                           | (dd/mm/yyyy)                                                              |            |
| Sex*                      | Male ○ Female                                                             |            |
| Nationality*              | GERMANY                                                                   |            |
| Country:*                 | Germany                                                                   |            |
| City not listed*          | BERLINO                                                                   |            |
| Tax Code*                 | RSMGNG98E01Z112P                                                          |            |
|                           | (automatically calculated if not provided)                                |            |
|                           |                                                                           |            |
| Back Next                 |                                                                           |            |

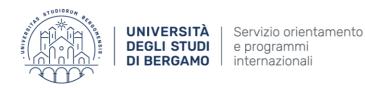

## 7- NEW USER REGISTRATION: PERMANENT ADDRESS – Section 2

#### **Registration: Permanent address**

Back Next

The page shows the form for entering and modifying the user's permanent address.

| Permanent address                          |                                                                                                    |
|--------------------------------------------|----------------------------------------------------------------------------------------------------|
| Country*                                   | Germany                                                                                                    |
| City not listed*                           | Berlin                                                                                                    |
| City not listed                            | Denini                                                                                                    |
| Post Code                                  |                                                                                                    |
|                                            | if in Italy                                                                                                    |
| Locality                                   |                                                                                                    |
| Address*                                   | green street                                                                                                    |
|                                            | (steet, square, road)                                                                                                    |
| Street no.*                                | 55                                                                                                    |
| Data inizio validità *                     | 05/05/1993                                                                                                    |
|                                            | (gg/mm/aaaa)<br>Nel campo "Data inizio validità" indicare da quando approssimativamente abiti a tale indirizzo. Se risiedi li da sempre inserisci la tua data di nascita. |
| Telephone number                           |                                                                                                    |
| Domicile address is the same as residence* | ● Yes ○ No                                                                                                    |

Permanent address and residence mean your address in your hometown.

Domicile: means your temporary address in Bergamo.

## <u>Option A:</u> If you have not yet booked a room in Bergamo, at the question "Domicile Address is the same as residence" answer "YES" and then click NEXT.

<u>Option B:</u> If you have already reserved accommodation in Bergamo at the question "Domicile address is the same as residence?" Click "NO". Then in the next screen you will have to fill with the information about your temporary address in Bergamo. Then click "Next".

*"Data inizio validità"*: is the date you started living in this address. If you do not remember it you can enter your date of birth.

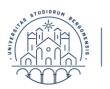

UNIVERSITÀ

**DEGLI STUDI** 

DI BERGAMO

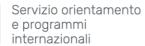

## 8- NEW USER REGISTRATION: DELIVERY ADDRESS – Section 3

|                                    | studi Sportello Internet                                                                                                    |
|------------------------------------|----------------------------------------------------------------------------------------------------|
| w user registration:Del            | ivery Address                                                                                                    |
| page shows the form for entering o |                                                                                                    |
| elivery Address                    |                                                                                                    |
| Delivery documents*                | Residence O Domicile                                                                                                    |
| E-mail*                            |                                                                                                    |
| Certified E-mail                   |                                                                                                    |
| Fax                                |                                                                                                    |
| International prefix*              |                                                                                                    |
|                                    | (international dialling code - number)                                                                                             |
| Mobile Phone*                      |                                                                                                    |
|                                    | Max 16 characters (es. 3486767676)                                                                                                 |
| Privacy*                           | I declare I have received the information about Personal details pursuant to art. 7 of Leg. decree no. 196 of 30 June 2003         |
| Diffusione dati personali*         | Yes O No     I consent to the handling of my Personal details pursuant to art. 7 of Leg. decree no. 196 of 30 June 2003     Yes No |
|                                    |                                                                                                    |

Delivery address: click residence

NOTE: The e-mail address is very important for any communication the University needs to send you

"International Prefix": the international dialling code of your country

Further mandatory fields (*Privacy* and *diffusione dati personali*) must be filled as shown.

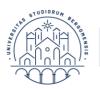

UNIVERSITÀ

DEGLI STUDI

DI BERGAMO

Servizio orientamento e programmi internazionali

## **9-** NEW USER REGISTRATION: ENTER AN ACCESS PASSWORD – Section 4

|                                                                                                    | ERSITÀ<br>LI STUDI<br>ERGAMO                                                                           | Sportello Internet                                                     |
|----------------------------------------------------------------------------------------------------|----------------------------------------------------------------------------------------------------|------------------------------------------------------------------------|
| New user registration:E                                                                                                    | nter an acce                                                                                           | ess password                                                           |
| You can define your personal access                                                                                                    | password on this                                                                                       | page.                                                                  |
| All the spaces at the beginning and 6 N.B. Your password may be alphanun                                                                                                    |                                                                                                    | rd will be eliminated.<br>sut must contain at least 8 letters/numbers. |
| 🍂 WARNING: the password enter                                                                                                    | ed must meet the                                                                                       | e following requirements:                                              |
| <ul> <li>there must be at least 8 chara</li> <li>there must be at least 1 charac</li> <li>there must be at least 1 charac</li> <li>there must be no more than 0</li> <li>there must be at least 1 charac</li> <li>there must be no more than 24</li> <li>there must be at least 1 charac</li> </ul> | cters of the set A-2<br>cters of the set 0-9<br>characters of the<br>cters of the set=<br>0 characters | 9<br>set */():.7®≎àèéiòù& *<br>=\$[]:#1                                |
| Enter an access password                                                                                                    |                                                                                                    |                                                                        |
| Password*                                                                                                    |                                                                                                    |                                                                        |
| Confirm password*                                                                                                    |                                                                                                    |                                                                        |
| Back Next                                                                                                    |                                                                                                    |                                                                        |

Pay attention to the rules to create your password. Create your temporary pw to complete the registration process confirm your pw and then click "next".

**10-** NEW USER REGISTRATION: USER REGISTRATION SUMMARY – Section 5

In this section you can either change your personal data or confirm them.

| UNIVERSITÀ<br>DEGLI STUDI<br>DI BERGAMO<br>Sportello Int                                   | ernet            |
|--------------------------------------------------------------------------------------------|------------------|
| New user registration:User Registration Summary                                            |                  |
| This page summarizes the information entered in previous sections.                         |                  |
| Personal details                                                                           |                  |
| rei sonal uetans                                                                           |                  |
| Name                                                                                       | LUISA            |
| Family name                                                                                | BIANCHETTI       |
| Sex                                                                                        | Female           |
| Date of birth                                                                              | 12/05/1999       |
| Nationality                                                                                | IRELAND          |
| Country of birth                                                                           | Ireland          |
| Town/City not listed                                                                       | Dublin           |
| Italian ID no.                                                                             | BNCLSU99E52Z116V |
| Change your personal details Select the link to change your personal details     Residence |                  |
| Country                                                                                    | Ireland          |
| Town/City not listed                                                                       | Dublin           |
| Post code                                                                                  |                  |
| Locality                                                                                   |                  |
| Address                                                                                    | King's street    |
| Street no.                                                                                 | 1                |
| Phone number                                                                               |                  |
| Domicile address is the same as residence                                                  | No               |

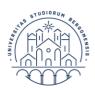

#### UNIVERSITÀ DEGLI STUDI DI BERGAMO

Servizio orientamento e programmi internazionali

| Domicile                                                                                                    |                             |
|----------------------------------------------------------------------------------------------------|-----------------------------|
|                                                                                                    |                             |
| Country                                                                                                    | Italy                       |
| Province                                                                                                    | Bergamo (BG)                |
| Town/City                                                                                                    | Bergamo                     |
| Post code                                                                                                    | 24122                       |
| Locality                                                                                                    |                             |
| Address                                                                                                    | Via dei Caniana             |
| Street no.                                                                                                    |                             |
| Phone number                                                                                                    |                             |
| C/0                                                                                                    |                             |
| <u>Change data of domicile</u> Select the link to change data of domicile Delivery address                                                                                             |                             |
| E-mail                                                                                                    | bianca.bianchetti@gmail.com |
| Certified E-mail                                                                                                    |                             |
| Fax                                                                                                    |                             |
| Mobile phone                                                                                                    | +39 3456555666              |
| l consent to the handling of my Personal details pursuant to art. 7 of Leg. decree no. 196 of 30 June 2003                                                                             | Yes                         |
|                                                                                                    | 165                         |
| I consent to the disclosure of my Personal details in accordance with current legislation                                                                                              | Yes                         |
| I consent to the disclosure of my Personal details in accordance with current legislation<br>I consent to the disclosure of my Personal details in accordance with current legislation |                             |

## **11-** NEW USER REGISTRATION: REGISTRATION COMPLETED – Section 6

| UNIVERSITÀ<br>DEGLI STUDI<br>DI BERGAMO                                                                                             | Sportello Internet                         |                                                                                                    |                                   |
|----------------------------------------------------------------------------------------------------|--------------------------------------------|----------------------------------------------------------------------------------------------------|-----------------------------------|
| ew user registration:Registration<br>I the information requested has been entered correct<br>own in a safe place for future access. |                                            | procedure and enter the password shown below when requested. You are advised to write this information | Legenda Mandatory data Check List |
| Name                                                                                                    | TEST                                       |                                                                                                    |                                   |
| Family name                                                                                                    | ERASM                                      | US                                                                                                    |                                   |
| E-mail                                                                                                    | luca.di                                    | gilio@unibg.it                                                                                         |                                   |
| Username                                                                                                    | terasn                                     | nus                                                                                                    |                                   |
| The access passwords have been successfully so                                                                                      | nt to the e-mail address you have entered: |                                                                                                    |                                   |
| Print memo                                                                                                    |                                            |                                                                                                    |                                   |

Now you have obtained your final Username (It is very useful and important to continue pre application process)

The registration of your personal details has been completed.

You cannot re-open it and modify information.

### Please click on exit and follow the procedure to obtain YOUR PASSWORD.

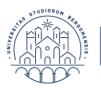

UNIVERSITÀ

DEGLI STUDI

DI BERGAMO

Servizio orientamento e programmi internazionali

## HOW TO OBTAIN FINAL PASSWORD

Please note the password that you have created *is temporary*, now you have to generate a final <u>password</u>.

Please go again on <u>dashboard</u> and click on the top right menu on FORGOTTEN PASSWORD and reset your temporary password.

| ita <b>eng</b>         |   |
|------------------------|---|
| Reserved Area          |   |
| Registration           |   |
| Login                  |   |
| Forgotten password     |   |
| International mobility | > |
| Company registration   | > |

| Email a password reset link .                                             |                                                                                                    |  |
|---------------------------------------------------------------------------|----------------------------------------------------------------------------------------------------|--|
| • Enter your user name and your emainside to complete the password reset. | ail address to reset your password. When you receive the email, click the link<br>Check your secondary email <u>here</u> |  |
| Login                                                                     | University username or email                                                                                             |  |
| Mail                                                                      | Secondary email                                                                                                    |  |
| JUDER                                                                     | Captcha - Enter the characters from the image                                                                            |  |
|                                                                           | ☑ Send                                                                                                    |  |

Once you have completed the procedure and obtained your final password you can go to the **second step**.

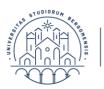

## **2nd STEP: ONLINE APPLICATION FORM FOR INCOMING STUDENTS**

During the second step you have to confirm your personal information, study period and upload required certificates.

- Prepare required certificates and photo;

UNIVERSITÀ

**DEGLI STUDI** 

**DI BERGAMO** 

- Some information about Program selection has been entered by the UNIBG International office and you cannot modify them
- Please note: fields with \* are mandatory;
- If you exit before completing the application the system saves the draft.
- You can retrieve the application in a second moment, complete it and save it.

## LET'S START!

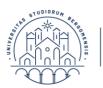

UNIVERSITÀ

**DEGLI STUDI** 

**DI BERGAMO** 

Servizio orientamento e programmi internazionali

**1-** ACCESS: You can click again in your <u>Sportello Internet/Dashboard</u> on the University of Bergamo Web page

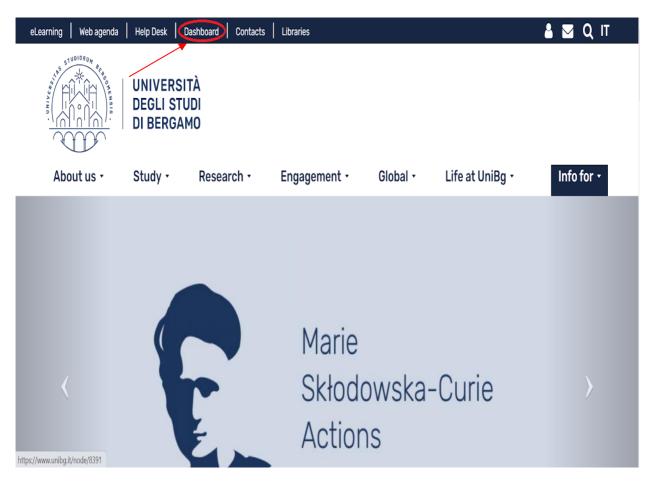

**2** - To proceed with the Application form for Erasmus/Exchange Students: click Menu on the top right of the page, choose the English language by clicking on ENG and then click "Login".

|          | UNIVERSITÀ<br>DEGLI STUDI<br>DI BERGAMO                                                            | Sportello Internet | ita eng<br>Reserved Area<br>Registration | × |
|----------|----------------------------------------------------------------------------------------------------|--------------------|------------------------------------------|---|
| Welcome! |                                                                                                    |                    | Login<br>Forgotten password              |   |
|          | Functions available:                                                                               |                    | Registrazione Aziende                    | > |
|          | - enrolment;<br>- enrolment in single cou<br>- print bulletins taxes;<br>- compiling the Study Pla |                    |                                          |   |

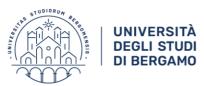

**3-** Login with your username and new password; if it does not work please wait a few minutes (the system may require a few moments to validate your first step).

| Nome utente |  |
|-------------|--|
| g.erasmus   |  |
| Password    |  |
| •••••       |  |
| LOGIN       |  |
|             |  |

4- Once you logged in, click INTERNATIONAL MOBILITY on the right of menu

|                         | UNIVERSITÀ<br>DEGLI STUDI<br>DI BERGAMO        | Sportello Internet                      | RASMUS   | 2 |
|-------------------------|------------------------------------------------|-----------------------------------------|----------|---|
| (UP)                    |                                                | Reserv                                  | ed Area  |   |
|                         |                                                | Logout                                  |          |   |
|                         |                                                | Change                                  | Password |   |
| 1 2 3 4 5               |                                                | Home                                    |          | > |
| ew user registrat       | tails                                          | ar's Office                             |          |   |
| page shows the form for | he user's personal details and place of birth. | tional mobility                         |          |   |
| 'ersonal details        |                                                |                                         |          |   |
| Name*                   | LEA                                            |                                         |          |   |
| Family name*            | ERASMUS                                        |                                         |          |   |
| Date of birth*          | 02/05/1998                                     | H I I I I I I I I I I I I I I I I I I I |          |   |

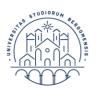

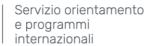

## 5- Click on APPLICATION FORM FOR INCOMING STUDENTS

UNIVERSITÀ DEGLI STUDI

DI BERGAMO

|                          | UNIVERSITÀ<br>DEGLI STUDI<br>DI BERGAMO | Sportello Internet                            |   | LEA ERASMUS                     | 2       |
|--------------------------|-----------------------------------------|-----------------------------------------------|---|---------------------------------|---------|
|                          |                                         |                                               |   | Reserved Area                   |         |
|                          |                                         |                                               |   | Logout                          |         |
|                          |                                         |                                               |   | Change Password                 |         |
| 1 2 3 4 5                |                                         |                                               |   | < International mobility        | Ŷ       |
| ew user registra         | tion: Personal de                       | tails                                         |   | Application Form for Incoming s | tudents |
| e page shows the form fo | or entering and changing th             | e user's personal details and place of birth. |   |                                 |         |
| Personal details         |                                         |                                               |   |                                 |         |
| Name*                    | LEA                                     |                                               |   |                                 |         |
| Family name*             | ERASMUS                                 |                                               |   |                                 |         |
| Date of birth*           | 02/05/1998                              |                                               | â |                                 |         |
|                          | (dd/mm/yyyy)                            |                                               |   |                                 |         |

## 6- Click again on Application Form for Incoming Students to start the procedure

|                                                  |                                              | 0  | 0 |
|--------------------------------------------------|----------------------------------------------|----|---|
|                                                  | Summary of program mobility information      | 0  | A |
| B - Confirmation of personal data                |                                              | 0  | A |
|                                                  | Summary of personal data                     | 0  | 0 |
| D - Upload Photo                                 |                                              | 0  | A |
|                                                  | Upload Foto                                  | 0  | 0 |
| E - Upload attachments                           |                                              | 6  | Ĥ |
|                                                  | Attachments list                             | 0  | 0 |
|                                                  | Attachment summary                           | 6  | A |
| F - Matriculation for mobility period            |                                              | 0  | 0 |
|                                                  | Matriculation for mobility period            | 0  | A |
|                                                  | Summary of matriculation for mobility period | 0  | 0 |
| G - Riepilogo dell'immatricolazione per mobilità |                                              | 0  | 0 |
|                                                  | Summary of matriculation for mobility period | () | A |

Application Form for Incoming Students

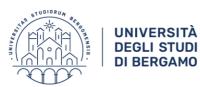

## 7- PROGRAM SELECTION: RESUME - section 1

#### **Program Selection: Resume**

Please, confirm the datas you entered.

| Data Entered           |                                                           |
|------------------------|-----------------------------------------------------------|
| Institution of Origin: | FREIE UNIVERSITAET BERLIN                                 |
| Program:               | Bando di Scienze Economiche e Aziendali                   |
| Type of Program:       | ERASMUS BILATERAL AGREEMENT                               |
| Project:               | ERASMUS BILATERAL AGREEMENT Dip SAEMQ                     |
| Origin:                | FREIE UNIVERSITAET BERLIN                                 |
| Area:                  |                                                           |
| Department:            | Management, Economics and Quantitative Methods Department |
| Course of Study:       | ERASMUS BILATERAL AGREEMENT Dip SAEMQ                     |

Back Forward

This information have been uploaded by the University and you cannot change them.

If you find out some mistake, please contact the International office at erasmus.exchange@unibg.it.

8- PERSONAL DATA - DELIVERY ADDRESS - section 2

You can now change "Favourite language for your communications" and from the dropdown menu choose English and confirm.

#### **Personal Data**

This page displays personal information, residence and domicile. By clicking on the Edit item in the various information sections, you can change the data.

| Delivery address                                                                                              |                |
|----------------------------------------------------------------------------------------------------|----------------|
| E-mail                                                                                                    | dddd@gmail.com |
| Certified E-mail                                                                                              |                |
| Mobile phone                                                                                                  |                |
| Favourite language for communications                                                                         | Italian        |
| I consent to the handling of my Personal details pursuant to art. 7 of<br>Leg. decree no. 196 of 30 June 2003 | Yes            |
| I consent to the disclosure of my Personal details in accordance with current legislation                     | Yes            |
| I consent to the disclosure of my Personal details in accordance with current legislation                     | Yes            |

Change data of delivery address Select the link to change data of delivery address

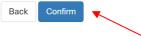

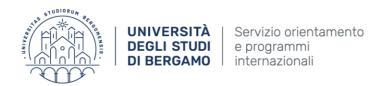

## **9-** PERSONAL DATA – DELIVERY ADDRESS – section 3

Enter your identity document 's information and click next.

| Identity documents                         |                             |   |  |  |  |
|--------------------------------------------|-----------------------------|---|--|--|--|
| This page displays the form for entering o | r editing identity document |   |  |  |  |
| - Identity document                        |                             |   |  |  |  |
| Type of document*                          |                             | ٣ |  |  |  |
| Id                                         |                             |   |  |  |  |
| Authorityissuing                           |                             |   |  |  |  |
| Date of issue                              |                             | = |  |  |  |
|                                            | (ad/mm/yyy)                 |   |  |  |  |
| Expiring date                              |                             | Ħ |  |  |  |
|                                            | (dd/mm/yyyy)                |   |  |  |  |
| $\frown$                                   |                             |   |  |  |  |
| Back                                       |                             |   |  |  |  |

**10-** Click again next to confirm or back to modify.

| Identity document |                     |  |
|-------------------|---------------------|--|
|                   |                     |  |
| Type of document  | 10.                 |  |
| kd:               | 345678              |  |
| ssuing authority: | Berlin Municipality |  |
| Date of issue:    | 03/05/2021          |  |
| Expiring date:    | 30/06/2026          |  |

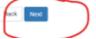

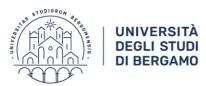

## **11-** NEW USER REGISTRATION – PERSONAL PHOTO – section 4

## New user registration:Personal photo

Select the photo to upload and press the button "Upload Photo".

| Photo Preview                                 | Scegli file Nessun file selezionato                                |
|-----------------------------------------------|--------------------------------------------------------------------|
| ?                                             | Note: the image size must be 35x40mm (Max60 MByte)<br>Upload photo |
| L'anteprima dell'immagine non è supportata su | u IE di versioni inferiori                                         |
| alla 10.                                      |                                                                    |
| NOTA: per caricare l'immagine cliccare sul p  | oulsante 'Upload Foto'                                             |

Upload your **passport-style photo**, the image must be:

- .jpg format;
- size 35x40 mm (Max 60Mbyte);
- good resolution;
- frontal headshot photo from the neck up, on a clear background. (The photo will be used in your UniBg student ID card).

Click on: *scegli file* (choose file) and choose your photo. Once the photo appears in PHOTO PREVIEW you can click on upload a photo and to confirm clicking on next.

**12-** UPLOAD THE FOLLOWING MANDATORY CERTIFICATES – section 5

In the following section you can upload 1 or 2 files for each type of document. You cannot go forward if you do not upload at least 1 file for each type of document.

Note: If you do not have all the compulsory documents you can log out and continue in a second phase.

Do not worry, the system saves the entered information. In a second phase you only need to login again from the beginning, you will see all the entered information and you will be able to continue the application.

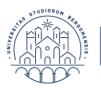

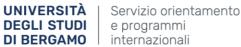

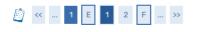

#### Upload the following mandatory certificates:

- The official Transcript of Records (listing all exams taken at the Home University prior to mobility)

- Evidence of Italian Competence Level (A2) for courses taught in Italian; OR Proof of English Competence Level (B1) (if applicants choose courses taught in English)

- The European Health Insurance Card (EHIC) for EU students OR an adequate private Health Insurance valid in Italy for the whole study period abroad for NON EU students

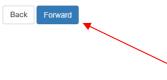

## E 1 2 F 1 ... ≫

#### Attachment

On this page it is possible to upload documents related to the application.

#### Enrollment Request

#### Attachments

| Type of attachment                                                                                                    | Minimum<br>number of<br>attachments | Extension attachment                 | Status | Number of attachment    | Title | Description | Action            |
|----------------------------------------------------------------------------------------------------|-------------------------------------|--------------------------------------|--------|-------------------------|-------|-------------|-------------------|
| The official Transcript of Records (listing all exams<br>taken at the Home University prior to mobility)                                                                     | 1                                   | *.pdf, *.pdf/A, *.jpg, *.png         | 0      | 0                       |       |             | Upload attachment |
| Type of attachment                                                                                                    | Minimum<br>number of<br>attachments | Extension attachment                 | Status | Number of attachment    | Title | Description | Action            |
| Evidence of Italian Competence Level (A2) for<br>courses taught in Italian: OR Proof of English<br>Competence Level (B1) (if applicants choose<br>courses taught in English) | 1                                   | *.pdf, *.pdf/A, *.docx, *.jpg, *.png | ٥      | 0                       |       |             | Upload attachment |
| Type of attachment                                                                                                    | Minimum<br>number of<br>attachments | Extension attachment                 | Status | Number of<br>attachment | Title | Description | Action            |
| The European Health Insurance Card (EHIC) for EU<br>students OR an adequate private Health Insurance<br>valid in Italy for the whole study period abroad for                 | 1                                   | *.pdf, *.pdf/A, *.jpg, *.png         | •      | 0                       |       |             | Upload attachment |

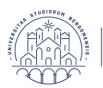

## **13-** APPLICATION FORM FOR INCOMING STUDENTS- PERIOD OF STUDY

#### Application Form for incoming Students

UNIVERSITÀ

**DEGLI STUDI** 

DI BERGAMO

The page shows the required datas for the Application Form

| Period of Study            |                |         |
|----------------------------|----------------|---------|
| Academic Year              | 2022/2023      |         |
| Planned arrival<br>date*   | 03/10/2022     | <b></b> |
| uate                       | (gg/mm/aaaa)   |         |
| Planned departure<br>date* | 28/02/2023     |         |
| uate                       | (gg/mm/aaaa)   |         |
| Expected<br>duration*      | 5              |         |
| Period of Study*           | first semester | ~       |
| . ener er otday            |                |         |
| Back Forward               |                |         |

- Select your Academic Year;
- Further detailed information about Semesters' dates will be published on the following webpage: <u>Incoming</u>.
- Please enter planned arrival date and planned departure date as follow (please note, these date can be changed with the definitive ones at your arrival):
  - enter the starting date and final date (exam date session included) of the 1/Winter Semester if you have been nominated for the 1/Winter Semester.
     Expected duration: 5 months
  - Enter the starting date and final date (exam date session included) of the 2/Spring Semester if you have been nominated for the 2/Spring Semester Expected duration: 5 months
  - Please enter the starting date and final date of the Whole Academic Year if you have been nominated for the whole Academic Year (Annuale in Italian)
     Expected duration: 10 months
- Period study: indicate first/second semester or year
- Click forward

The Erasmus Office will register your **definitive arrival date** during the Welcome meetings once you will arrive in Bergamo and your **definitive departure date** before you leave Bergamo. They both will be entered in the system by the International Office.

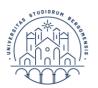

## 14- APPLICATION FORM FOR INCOMING STUDENTS- PERIOD OF STUDY SUMMARY

#### Application Form for incoming Students

UNIVERSITÀ

**DEGLI STUDI** 

DI BERGAMO

The page shows the Application Form Datas

| Origin                                                                               |                                         |
|--------------------------------------------------------------------------------------|-----------------------------------------|
| Institution of Origin:                                                               | FREIE UNIVERSITAET BERLIN               |
| Destination                                                                          |                                         |
| Academic Year:                                                                       | 2021                                    |
| Project:                                                                             | ERASMUS BILATERAL AGREEMENT Dip SAEMQ   |
| Program:                                                                             | Bando di Scienze Economiche e Aziendali |
| Course of Study:                                                                     | ERASMUS BILATERAL AGREEMENT Dip SAEMQ   |
| Period of Study                                                                      |                                         |
|                                                                                      |                                         |
| Academic Year                                                                        | 2022/2023                               |
|                                                                                      | 2022/2023<br>03/10/2022                 |
| Planned arrival date                                                                 |                                         |
| Academic Year<br>Planned arrival date<br>Planned departure date<br>Expected duration | 03/10/2022                              |

In this section you will see a summary of the previously uploaded information. To change the data you can go back, to confirm click forward. You have completed the APPLICATION FORM (you cannot reopen it!)

### **15-** APPLICATION FORM DATA

The page shows the Application Form Datas

| Origin                 |                           |  |
|------------------------|---------------------------|--|
| Institution of Origin: | FREIE UNIVERSITAET BERLIN |  |
| _ Destination          |                           |  |
| A                      | 0004                      |  |

| Academic Year:   | 2021                                    |
|------------------|-----------------------------------------|
| Project:         | ERASMUS BILATERAL AGREEMENT Dip SAEMQ   |
| Program:         | Bando di Scienze Economiche e Aziendali |
| Course of Study: | ERASMUS BILATERAL AGREEMENT Dip SAEMQ   |

#### Period of Study

| Academic Year          | 2022/2023      |
|------------------------|----------------|
| Planned arrival date   | 03/10/2022     |
| Planned departure date | 28/02/2023     |
| Expected duration      | 5              |
| Period of Study        | first semester |

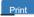

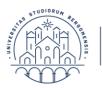

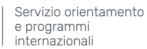

## **CONGRATULATIONS!!!**

### You have completed your online Erasmus application!!!

You can now save or print a summary. <u>If you click on PRINT you can receive a</u> <u>confirmation, please save it!</u>

The Erasmus office is going to check your Erasmus application.

In the next few weeks you will receive:

UNIVERSITÀ

**DEGLI STUDI** 

DI BERGAMO

- A- An official confirmation e-mail of your successful application and all the useful information for your mobility period at the University of Bergamo.
- B- A request to send missing or incomplete certificates.

### We ask you to be patient as we have to check many applications!

The Erasmus office is going to publish updated information on the following webpage: <u>https://en.unibg.it/global/students-exchange/erasmus-incoming-students</u>

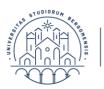

Now you have your final username and password that you will be very useful during your mobility period to enter all the University of Bergamo online services

## Do not forget them!!

## FORGOTTEN PASSWORD

If you forgot your password: go back to <u>www.unibg.it</u>, click on the top right eng click on Dashboard and click the top right menu FORGOTTEN PASSWORD and follow the instructions.

|   | ita <b>eng</b>     |
|---|--------------------|
|   | Reserved Area      |
|   | Registration       |
| 1 | Login              |
|   | Forgotten password |
|   |                    |

UNIVERSITÀ

**DEGLI STUDI** 

DI BERGAMO

For further support write to <a href="mailto:supporto.idem@unibg.it">supporto.idem@unibg.it</a>

HOW TO SEND AN EMAIL: when you send an email to the International Office incoming@unibg.it the subject of the email should be: **Erasmus online application**, **your department**, **home university**, **surname and name** and do not forget to write at the end of your email your complete name and surname.

See you soon!

Erasmus Staff

Last update 18-04-2024